# Pour aller plus loin :

Vous souhaitez recenser puis positionner les campings concurrents pour installer le vôtre loin des autres ou près d'eux (à vous de définir et expliquer votre stratégie) ?

# 1. Géocodage des campings

Cette étape vous permet de passer d'adresses postales collectées sur le web ou ailleurs (précisez où) puis de les transformer en ponctuels avec référence spatiale.

# 1.1.Recueil des adresses

Comme indiqué en cours, collectez les adresses des concurrents de la façon la plus précise possible, avec un maximum de détail, comme :

Camping3 étoiles « Le Beau Village de Paris », 1 voie des prés – 91700 Villiers sur Orge France

# 1.2.Présentation

Pour la présentation, se conformer aux spécifications du géocodeur utilisé. Il y en a de toutes sortes, fournis ou non avec votre SIG. Il en existe des gratuits sur internet comme Batch Geocodeur de Google : http://www.batchgeocodeur.mapjmz.com/

La présentation est la suivante :

adresse code postal ville pays nom description

1 voie des prés 91700 Villiers sur Orge France Le Beau Village de Paris 3 étoiles

S'y conformer en stockant dans un fichier Excel.

# 1.3.Géocodage

A partir d'une sélection très incomplète, je vous propose de tester l'exemple suivant :

# Tab. n°1 – Adresse des campings

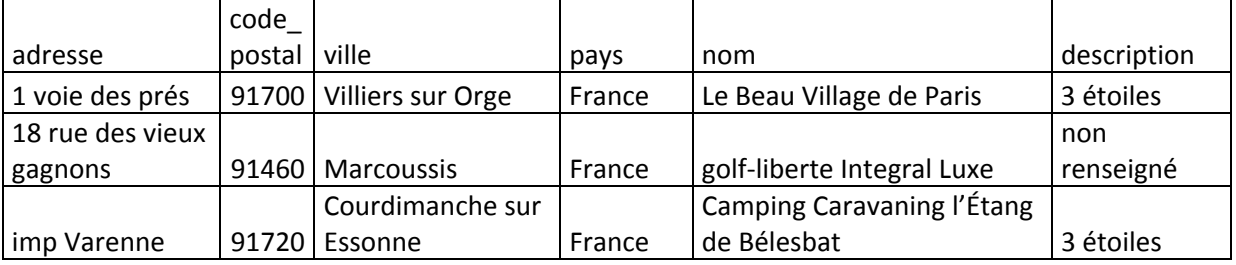

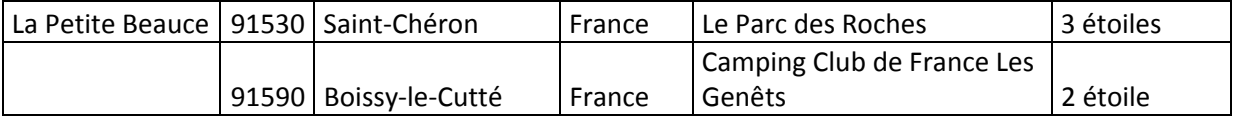

Chaque adresse comporte une variante dont nous verrons l'impact.ci‐après.

Lancez le géocodeur « Batch Geocodeur » et suivez les étapes telles qu'indiquées.

1.3.1. Récupérer des données en format compatible

Dans notre cas choisir : Tabulation [ tab ] et pas Delimiteur ascii [ ; ]

Suivez le tutoriel d'import de données Excel

Pensez à coller « adresse code postal ville pays nom description » au dessus des adresses des campings pour vous faciliter le choix des champs d'adressage (*cf. infra*).

1.3.2. Valider vos données

Si après avoir validé vos données, ce message apparaît :

ERREUR : 9 lignes (2‐10000 ok),6 colonnes (4 min),coherence des champs : Erreur (ligne(s) [9])

En cas d'erreurs, veuillez vérifier attentivement votre jeu de données : cohérence du nombre de colonnes par ligne, pas de retour chariot après la dernière ligne, ...

C'est probablement parce que vous avez laissé un retour chariot (touche Entrée) à la fin de votre fichier !

Supprimez‐le et recommencez.

Alors, ce message apparaît :

OK : 8 lignes / 6 colonnes.

1.3.3. Choisir les champs d'adressage

Affectez à chaque menu déroulant l'item qui lui convient.

1.3.4. Géocoder

Lancez le géocodage

#### 1.3.5. Récupérer les données géocodées

#### Tab. N°2 ‐ Extrait du tableau récupéré

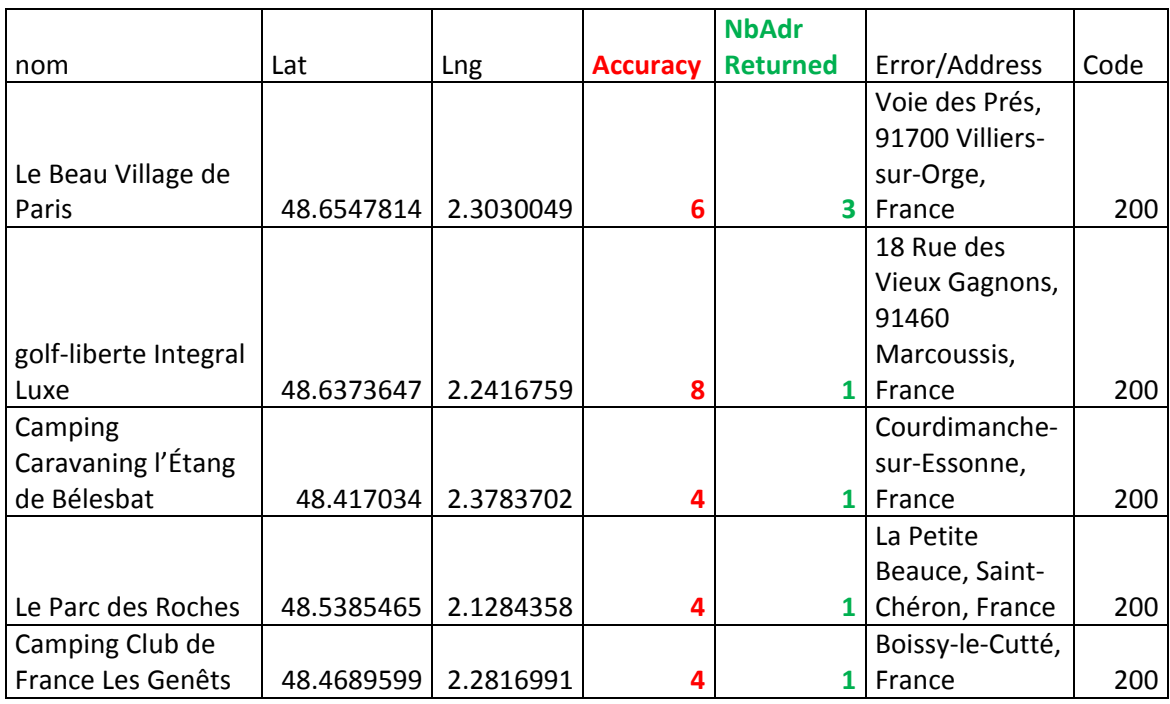

Suivez le tutoriel d'export de données vers Excel

**Note sur les données Géocodées** (copie de l'écran du Batch géocodeur).

Le processus de géocodage ajoute diverse informations à votre tableau initial, vous trouverez ci‐ dessous une description de chaque champs et de son contenu :

\* Lat : latitude du point trouvé, en degrés décimaux, système de coordonnées WGS84 ‐ EPSG 4326 (0 si pas trouvée)

\* Lng : longitude du point trouvé, en degrés décimaux, système de coordonnées WGS84 ‐ EPSG 4326 (0 si pas trouvée)

\* Accuracy : Pertinence du positionnement trouvé, (0 si rien trouvé) : 1:pays/2:région/3:sous‐ région/4:ville/5:code postal/6:rue/7:intersection/8:adresse

\* NbAdrReturned : nombre d'adresses correspondants à l'adresse recherchée

\* Error/Address : adresse renvoyée (ou message d'erreur si rien trouvé)

\* Code : code retourné par le Geocodeur Google© : **200:trouvé**/500:erreur serveur/601:adresse manquante/602:adresse inconnue/603:adresse indisponible/610:clef API invalide

Comme vous pouvez le constater, tous les campings ne sont pas localisés à l'adresse (code 8), certains le sont à la rue (code 6), voire au village (code 4). De plus, le nombre d'adresses retournées est une fois de 3. Il faut donc faire des recherches complémentaires en utilisant les « Pages jaunes » par exemples.

Les latitudes et longitudes sont en degrés décimaux. Vos cartes sont en projection Lambert 2 étendu. Il faut donc projeter vos coordonnées avec un utilitaire.

2. Changement de projection

Utilisation de l'application CIRCE de l'IGN.

2.1.Téléchargez sur le site de l'IGN et installez CIRCE pour la France métropolitaine

Allez en : http://professionnels.ign.fr/ficheProduitCMS.do?idDoc=5352513

Puis cherchez l'éxécutable Circé v.3.2 (en décembre 2009)

http://professionnels.ign.fr/DISPLAY/000/526/700/5267007/InstallCirceFranceWin32‐(pcc9z).exe

2.2.Réalisation de la transformation

Sélectionnez l'onglet de transformation standard

Paramétrez comme sur la figure 1 les différents champs en faisant attention aux points suivants :

‐ À « fichier de départ », indiquez le chemin pour le fichier correspondant à celui de vos coordonnées en Lat/long et une colonne d'identifiants – dans la mesure où l'on n'a pas d'altitude (*cf*. Format des données) ;

Tab. n°3 – Organisation du fichier **texte tabulé** « coord\_camp.txt »

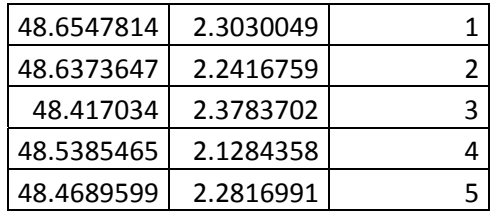

- ‐ Le « Système de départ » est celui lu dans les informations données par le Batch géocodeur (cf. supra, à savoir du WGS 84) ;
- Le « fichier d'arrivé » aura intérêt à comporter une référence à la nouvelle projection comme « coord\_camp\_L2e.txt » ;
- ‐ Il sera dans le système du reste de notre base de données, à savoir du Lambert 2 étendu.

Cliquez ensuite sur OK pour valider vos choix et lancer les calculs. Acceptez l'invite du rapport.

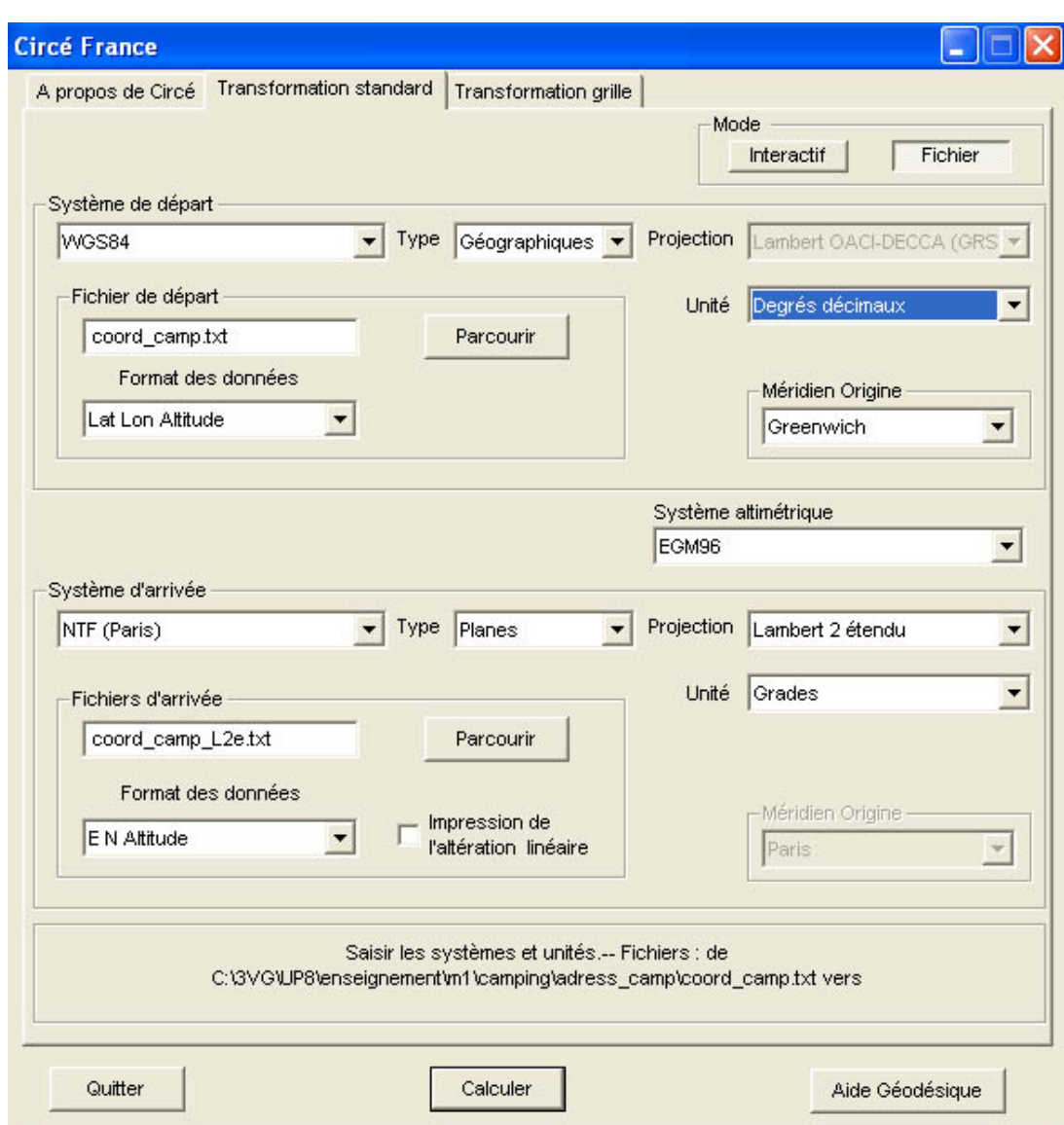

#### Figure n°1 – menu de Circé pour effectuer une transformation standard

Vous obtenez un fichier qui contient l'extrait suivant :

Tab. n°4 – extrait des coordonnées en Lambert 2 étendu

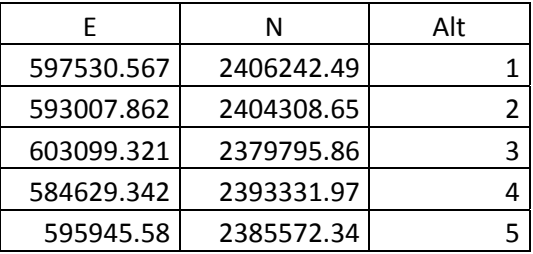

Note : Comme vous pouvez le lire, la précision planimétrique de la transformation a engendré une altération planimétrique comprise entre 2 et 5 mètres. Le numéro d'ordre qui correspond à « l'altitude » n'a pas été modifié.

Il convient maintenant de l'exporter vers Idrisi pour en faire un fichier de points.

Faire un « enregistrer sous… » en format texte tabulé en éliminant la ligne de titre.

L'appeler par exemple : coord\_camp\_L2e\_Idrisi.txt

- 3. Import dans Idrisi
	- 3.1.Module Edit

Ouvrir « coord\_camp\_L2e\_Idrisi.txt » avec le module Edit d'Idrisi

Sélectionner la tabulation puis la remplacer avec le menu *Tools/Find and replace* par un espace comme indiqué sur la figure n°2

Fig. n°2 – Remplacement dans le menu Edit

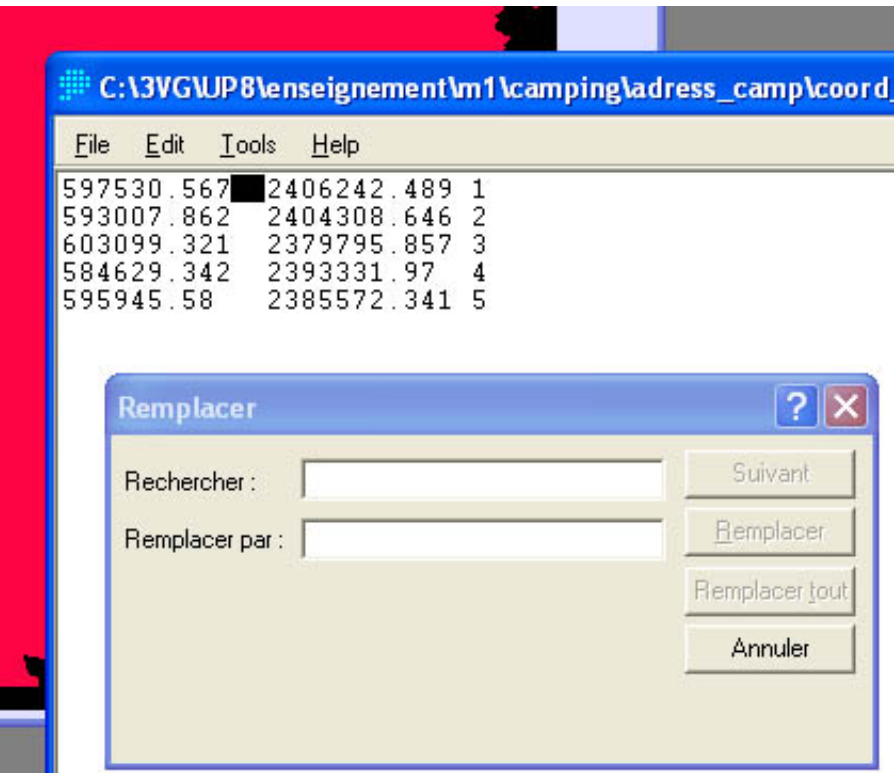

Sauvegardez puis lancez le module XYZIDRIS

#### 3.2.Import avec le module XYZIDRIS

Lancez le module XYZIDRIS avec le Shortcut

Renseigner les champs comme indiqué sur la figure n°3.

Puis validez pour réaliser l'import.

Fig. n°3 – Champs du module XYZIDRIS

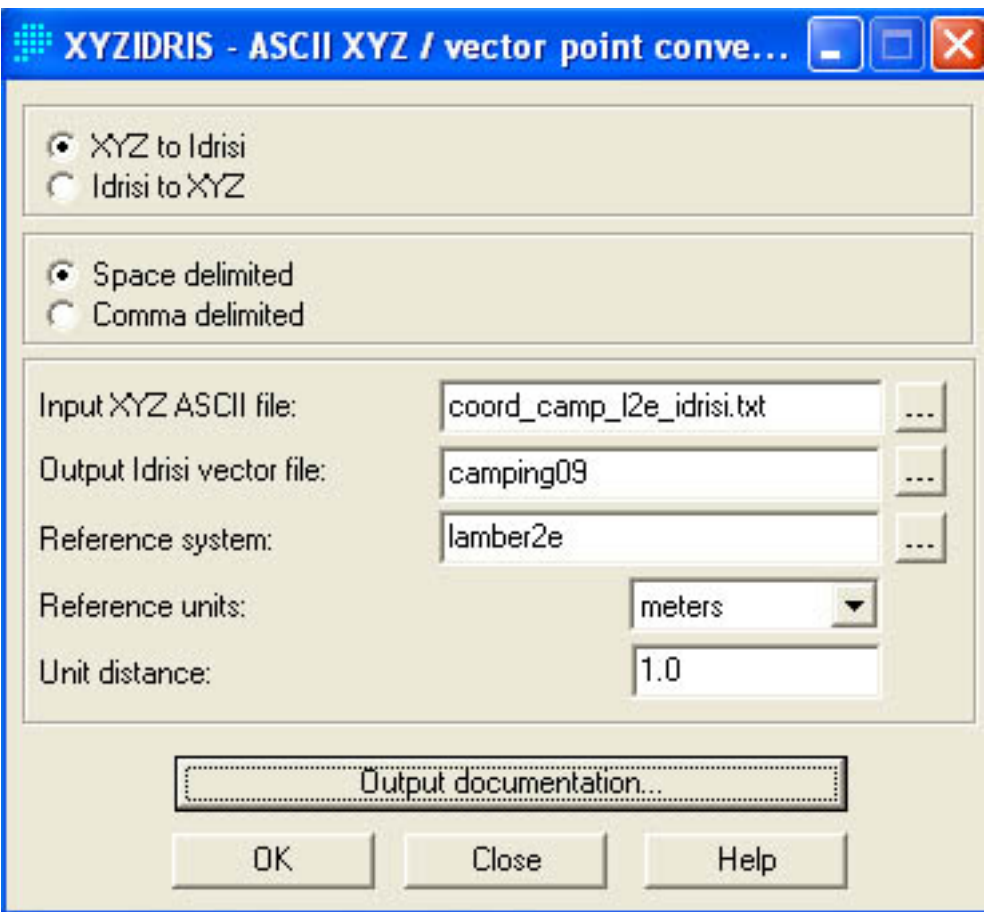

Vous devez obtenir une image comme celle de la figure n°4, sauf que sur cette figure :

- ‐ Un fond du département de l'Essonne a été ajouté ;
- Une palette a été créée pour que les points soient plus visibles qu'après l'import.

Pour calculer les distances entre campings, il vous reste à rasteriser le fichier vecteur « camping09 ».

Les étapes, pour mémoire, sont les suivantes :

- ‐ Création d'une image vide à l'aide de la fonction INITIAL, avec un « *Output Data Type* » en réel ;
- ‐ Rasterisation avec la fonction POINTRAS ;

N'importe quelle option fera l'affaire, mais :

o Il vous proposera de transformer votre fond créé avec INITIAL en réel (si vous ne l'avez pas fait à l'étape INITIAL), ce que vous devez accepter ;

Note : selon les versions, ce n'est pas la version « *real* » qui s'affiche automatiquement, mais la « *byte* ». Affichez la bonne.

o Convertissez‐la en « *byte* » avec CONVERT.

Fig. n°4 – Quelques campings dans Idrisi

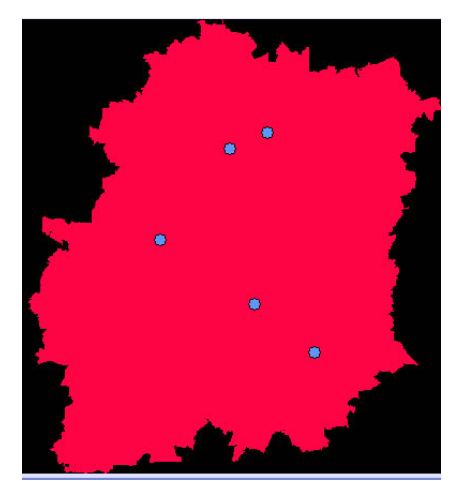

- ‐ Calculez les distances entre camping avec le module DISTANCE ;
- ‐ Incorporez dans le module MCE, c'est prêt !

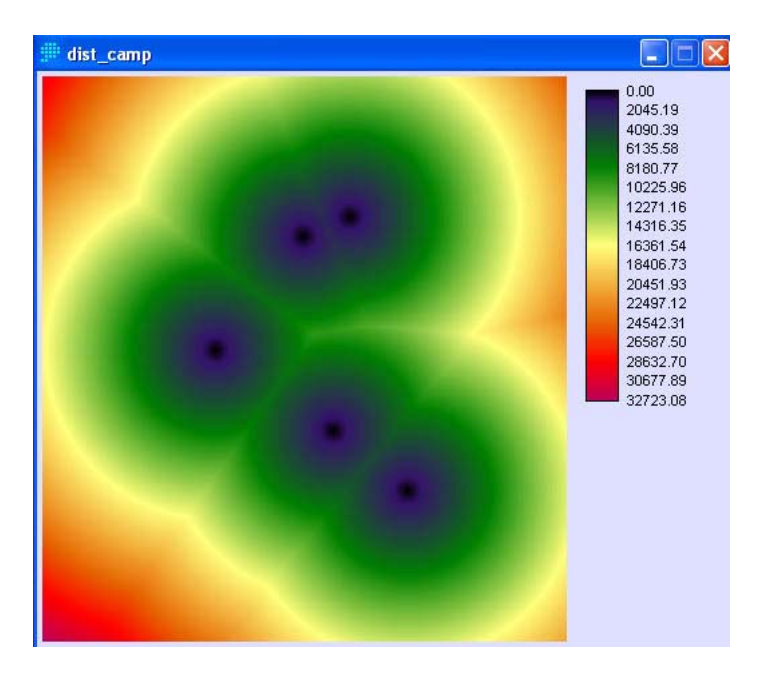

Fig. n°5 – Distance aux 5 campings échantillon dans Idrisi